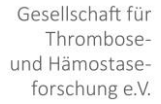

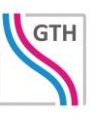

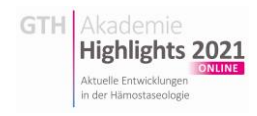

Abtualla Entre

## Der Weg zu Ihrer Registrierung bei den GTH Highlights 2021 online

Nachdem Sie auf der Seite [gth-highlights.org](file:///C:/Users/markk/AppData/Local/Temp/gth-highlights.org) auf "Anmeldung" geklickt haben, erhalten Sie dort erste Infos zur Veranstaltung (Im Menü "Programm" finden Sie eine erste Übersicht und über das Menü "Flyer" laden Sie den offiziellen Flyer der Veranstaltung herunter).

Highlights 2021

Auf der Seite "Anmeldung" klicken Sie unten auf das Logo und werden auf diese Seite der Veranstaltungssoftware weitergeleitet:

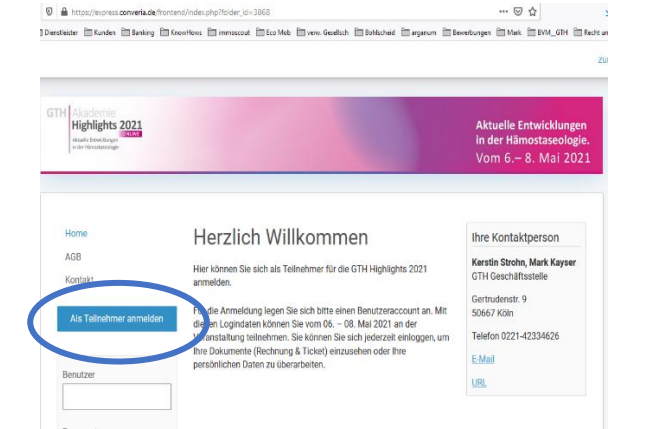

Klicken Sie auf "Als Teilnehmer anmelden".

Sie können nun wählen, ob Sie sich als **einzelne Person** anmelden, oder die Anmeldung für mehrere Personen vornehmen möchten. Letzteres ist für Firmen gedacht, die mit einer anzulegenden Rechnungsadresse (= "Verwalter") gleich mehrere Teilnehmer/Mitarbeitende/Gäste registrieren möchten:

Klicken Sie dann auf "Mit der Buchung beginnen".

Im nächsten Schritt wählen Sie oben zunächst aus, ob Sie einen **Gutschein** erhalten haben. Falls ja, klicken Sie den Text: "kein Gutschein verwendet" an. Geben Sie dann den Code ein und klicken auf "Einlösen":

Falls Sie sich als **Studierender / Assistenzarzt / PhD Studierendende** (Nachweis obligatorisch und muss hochgeladen werden) anmelden möchten, wählen Sie den Text "Regulärer Teilnehmer" und wählen aus:

Die Möglichkeit zum Hochladen eines gültigen Dokuments zum Nachweis erhalten Sie später.

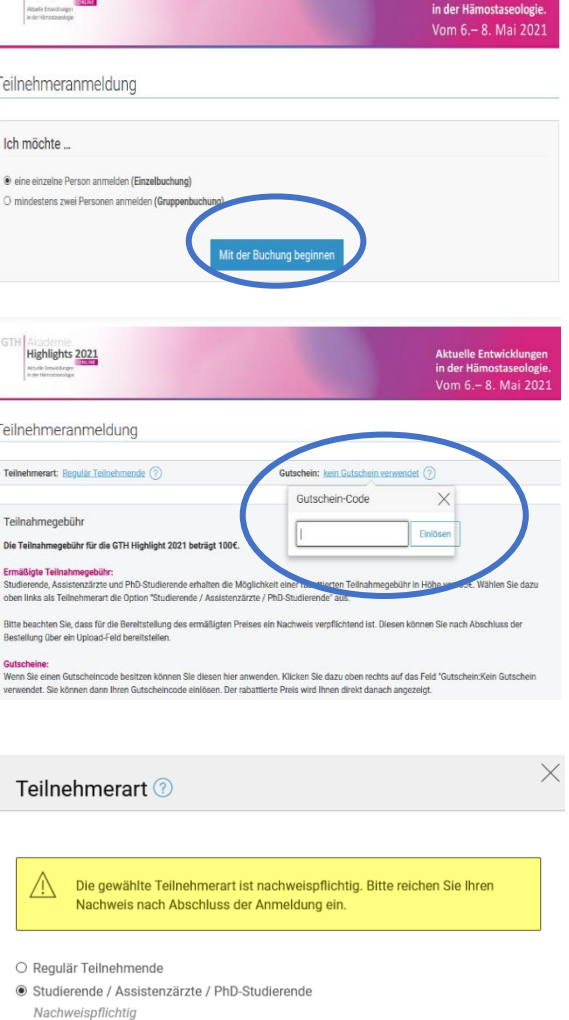

Teilnehmerart wählen

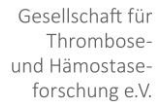

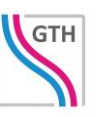

Bitte beachten Sie, dass der Preis im unteren Bereich der Maske nun korrekt 100 €, 65 € oder 0 € beträgt:

Klicken Sie dann auf "Angebot akzeptieren und weiter".

Auf den folgenden Seiten geben Sie bitte Ihre üblichen Rechnungs- und Kontaktdaten ein.

Dazu noch diese Hinweise:

Bitte tragen Sie für die Gutschrift Ihrer CME-Punkte Ihre EFN (einheitliche Fortbildungsnummer) ein.

Sie können eine andere Rechnungsadresse angeben.

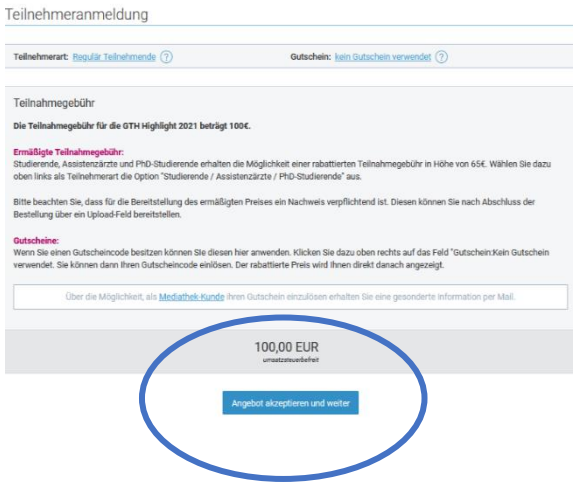

**Highlights 2021** 

slle Entwicklunge

Im unteren Bereich wählen Sie bitte Ihre Symposien aus. Wenn Sie es sich später anders überlegen, können Sie trotzdem teilnehmen. Wir erhalten darüber ein erstes Feedback zu Ihren Interessen.

Highlights 2021

Darunter legen Sie bitte auch Ihren gewünschten Benutzernamen fest (wir empfehlen, Ihre E-Mailadresse zu benutzen) und geben Sie zweimal ein sicheres Passwort ein. Es sollte mindestens 8 Zeichen, darunter Groß- und Kleinschreibung sowie Ziffern und Sonderzeichen enthalten.

Bitte lesen und akzeptieren Sie die Datenschutzbestimmungen.

Überprüfen Sie den Ticketpreis und klicken auf "Angaben speichern und weiter".

In der folgenden Maske haben Sie zunächst eine Zusammenfassung der gemachten Angaben und können diese bei Bedarf noch bearbeiten.

Sie können ebenfalls auf "Zurück" klicken, wenn Sie z. B. einen anderen Tarif oder Passwort wählen möchten.

Wenn alles stimmt, gehen Sie bitte "Zur Kasse" und wählen die gewünschte Zahlungsart.

**Banküberweisung**, **Paypal** oder **Kreditkarte** (VISA / MASTER) sind mögliche Auswahlen.

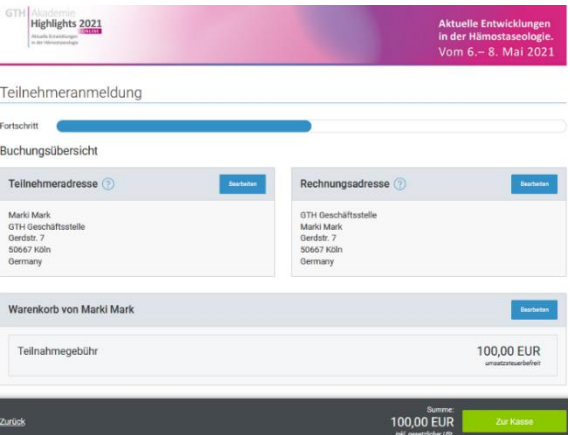

Nachdem Sie die Teilnahmebedingungen gelesen und akzeptiert haben, schließen Sie die Buchung kostenpflichtig ab.

Sie erhalten dann E-Mails mit den Daten, Ihrer Rechnung (als Downloadlink) und weiteren Informationen. **Die Kongressplattform wird bereits am 23.4.2021 online gestellt**. Ab dann können Sie sich bereits über das detaillierte Angebot und über die Funktionalitäten (Kontaktaufnahme, Streams, Downloads usw.) der Plattform informieren.

Wir freuen uns sehr über Ihre aktive Teilnahme, Ihre GTH Geschäftsstelle